SE SI È STATI INVITATI A PARTECIPARE AD UNA RIUNIONE IN VIDEOCONFERENZA SU CISCO WEBEX MEETINGS E NON SI VUOLE INSTALLARE L'APPLICAZIONE SUL PC MA SOLTANTO PARTECIPARE UTILIZZANDO LA VERSIONE **WEB SEGUIRE QUESTE ISTRUZIONI** 

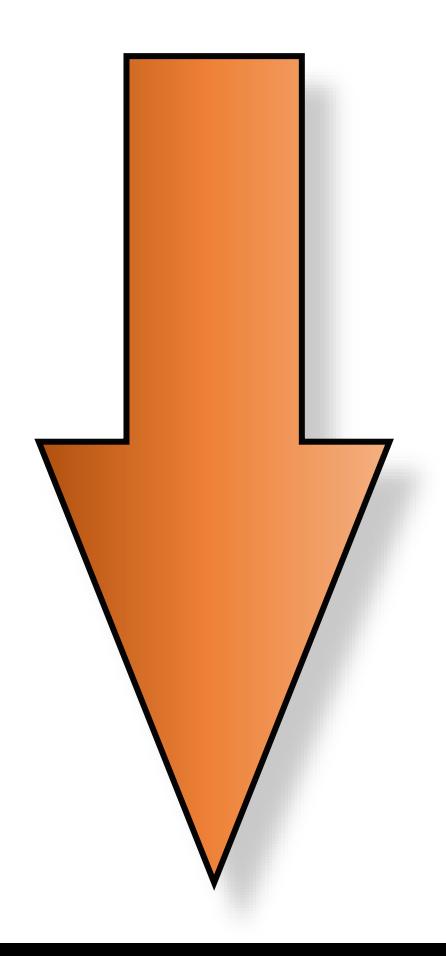

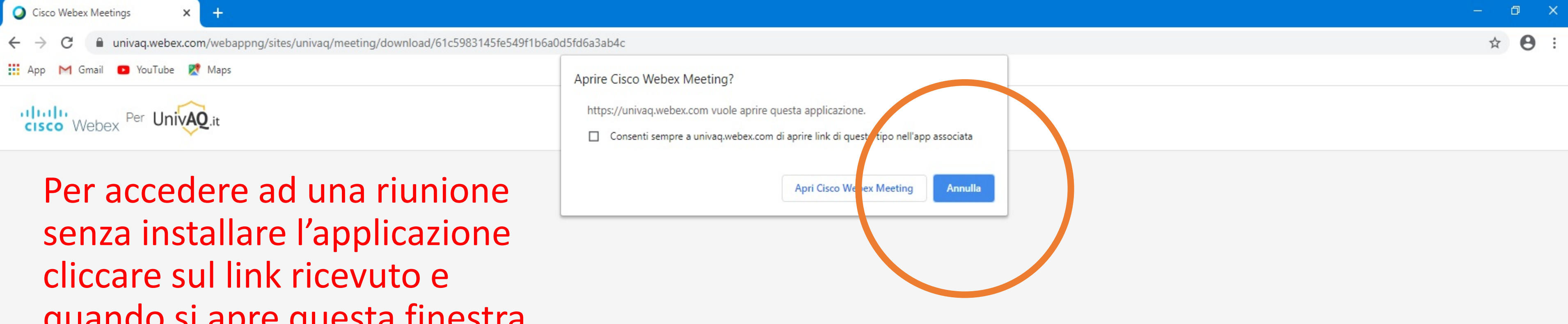

quando si apre questa finestra cliccare su «Annulla» e poi su «Accedi dal browser»

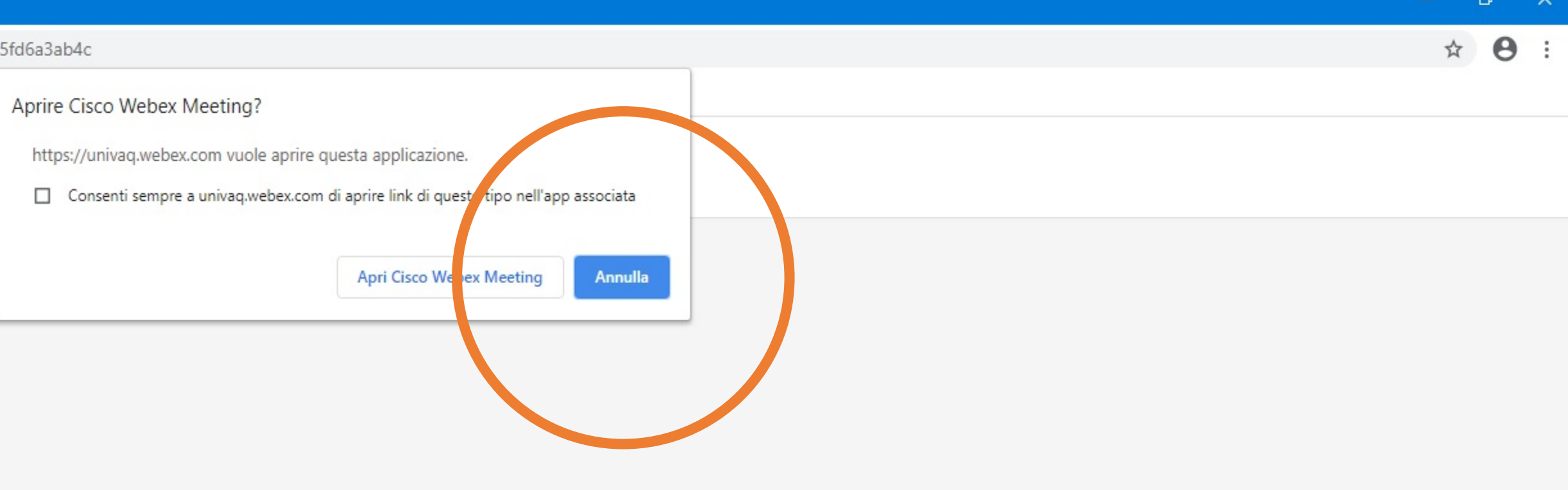

Avvio della riunione...

Fare clic su Apri Cisco Webex Meetings se viene visualizzato un messaggio del browser.

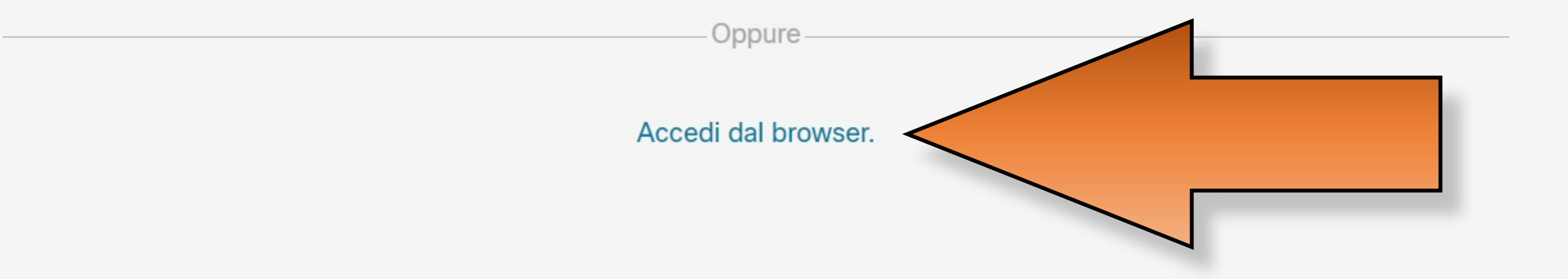

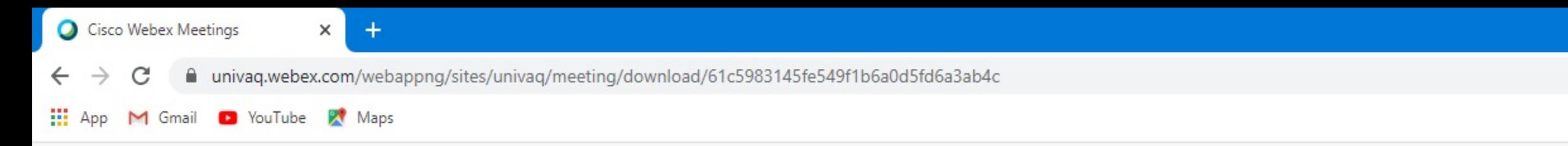

## Sala riunioni personale di Settore E-Learning UnivAQ

# Inserire Il proprio nome e cognome e una propria e-mail valida e cliccare su «Avanti»

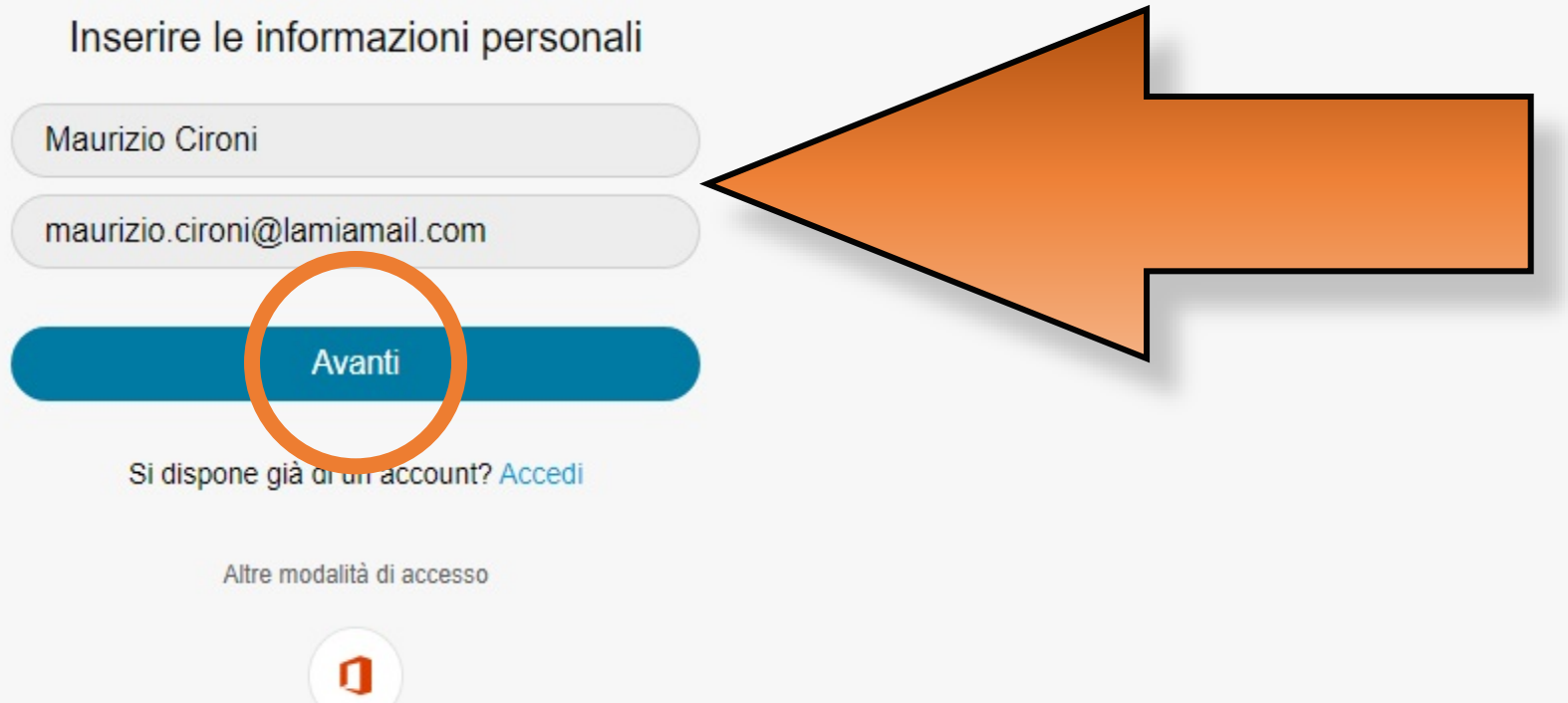

日 X

☆ →

App Cisco Webex Meetings Web X

 $\leftarrow$   $\rightarrow$ 

n univaq.webex.com/webappng/sites/univaq/meeting/download/61c5983145fe549f1b6a0d5fd6a3ab4c

 $\times$ 

Blocca

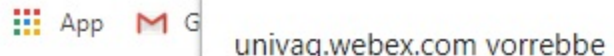

 $+$ 

Consenti

- Utilizzare il microfono
- Utilizzare la fotocamera

### Sala riunioni personale di Settore E-Learning UnivAQ

Consentire l'utilizzo dei dispositivi audio e video e impostarli disattivati, e poi cliccare su «OK»

### Nuova anteprima prima dell'accesso

Ora è possibile impostare audio e video prima di accedere alla riunione.

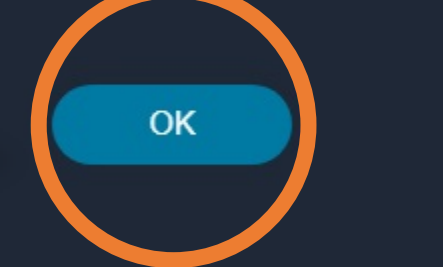

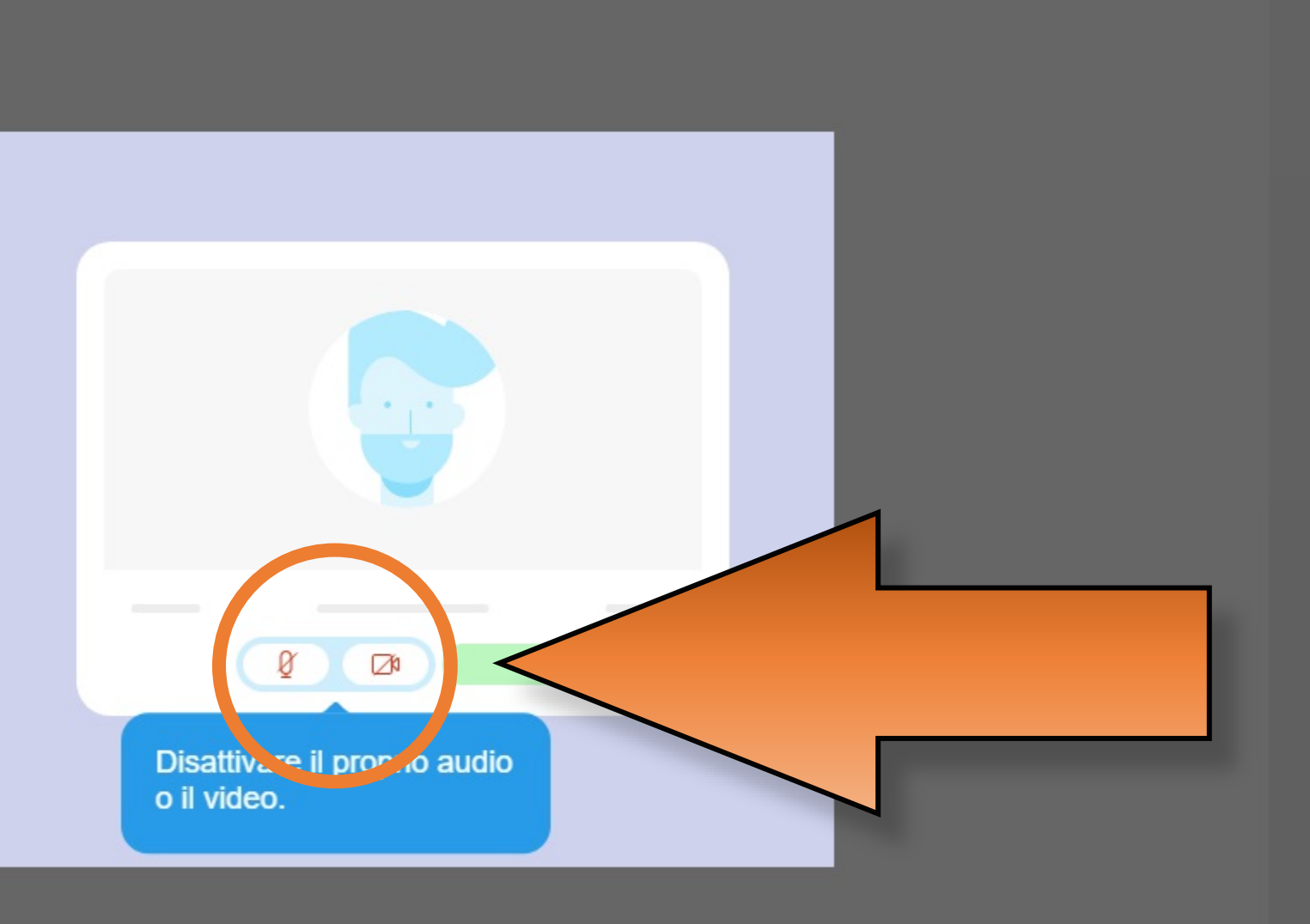

ស៊ា Usa sistema video

O

 $\circ$ 

Ħ

m

Audio: Usa audio del comp...

 $\theta$  Disattiva audio  $\sim$  De Interrompi video  $\sim$ 

 $\mathcal{L}$ 

Accedi a riunione

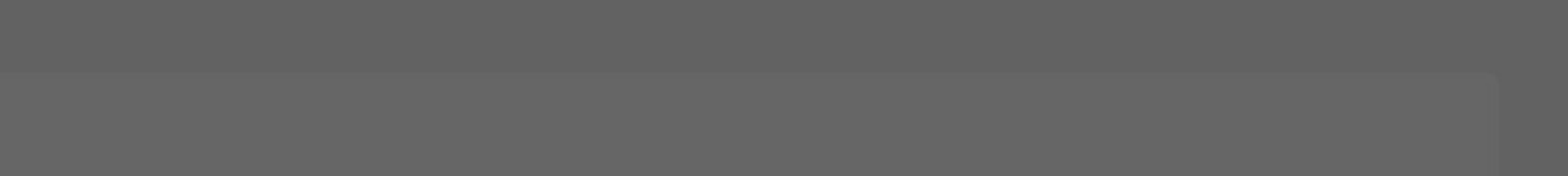

Wostra descrizioni comandi | ? Invia report problema

發 Esegui test altoparlante e microfono

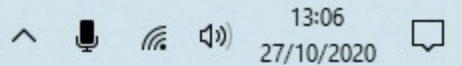

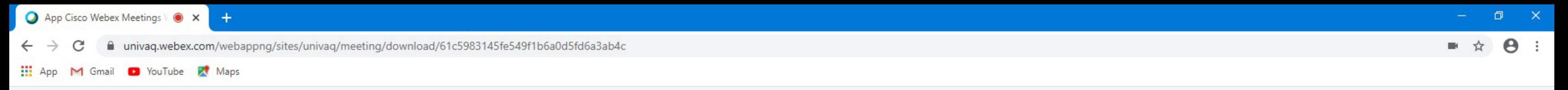

### Sala riunioni personale di Settore E-Learning UnivAQ

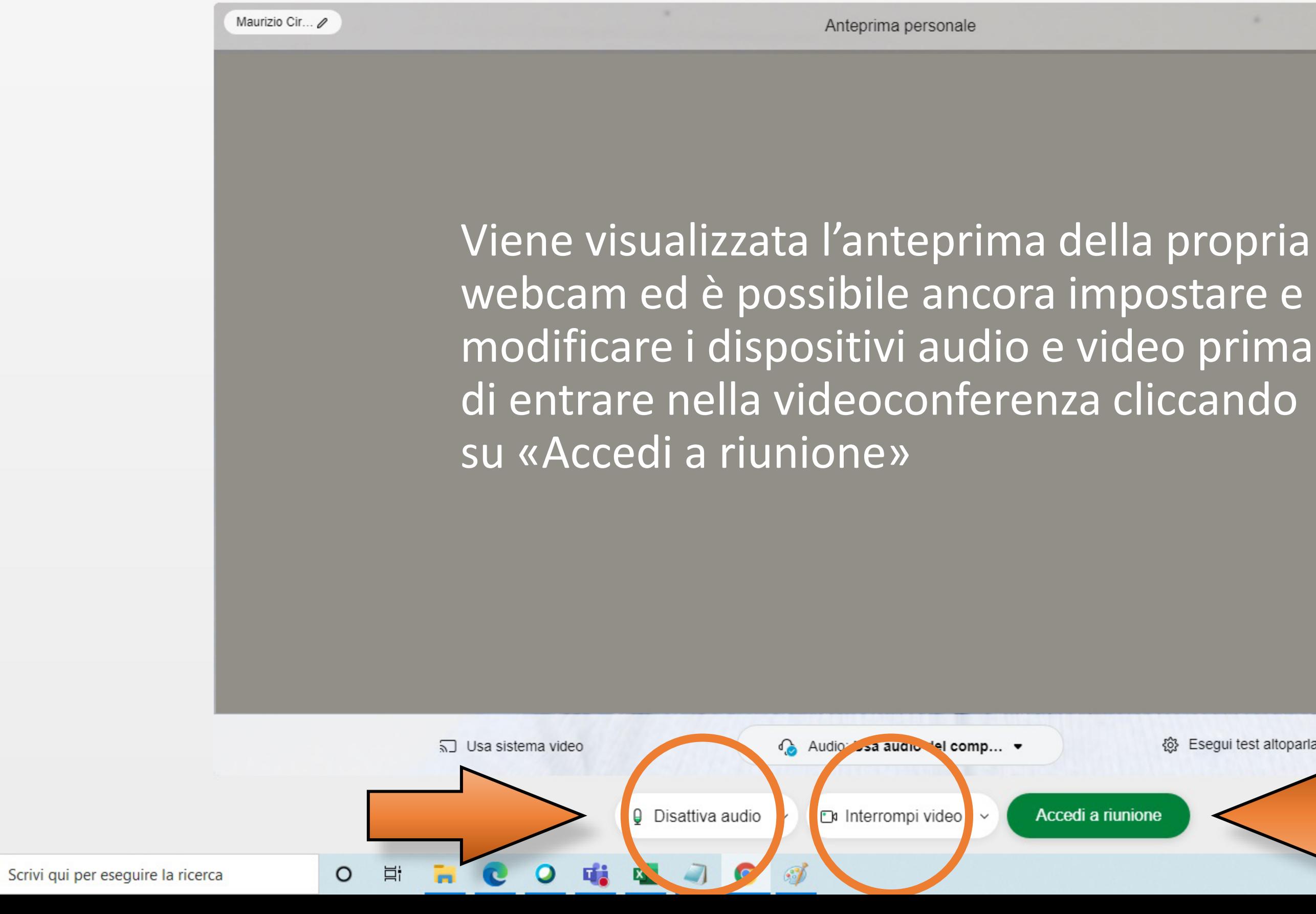

Q

Westra descrizioni comandi | (?) Invia report problema

 $\land \quad \bullet \quad \pi \quad \bullet \quad \circ \quad \frac{13:10}{27/10/2020} \quad \Box$ 

 $d|b$ 

《 Esegui test altoparlante e microfono

SE INVECE SI VUOLE UTILIZZARE CISCO WEBEX MEETINGS **INSTALLANDO L'APPLICAZIONE SUL PROPRIO COMPUTER** E GESTENDOCI LE PROPRIE VIDEOCONFERENZE SEGUIRE **LE SEGUENTI ISTRUZIONI** 

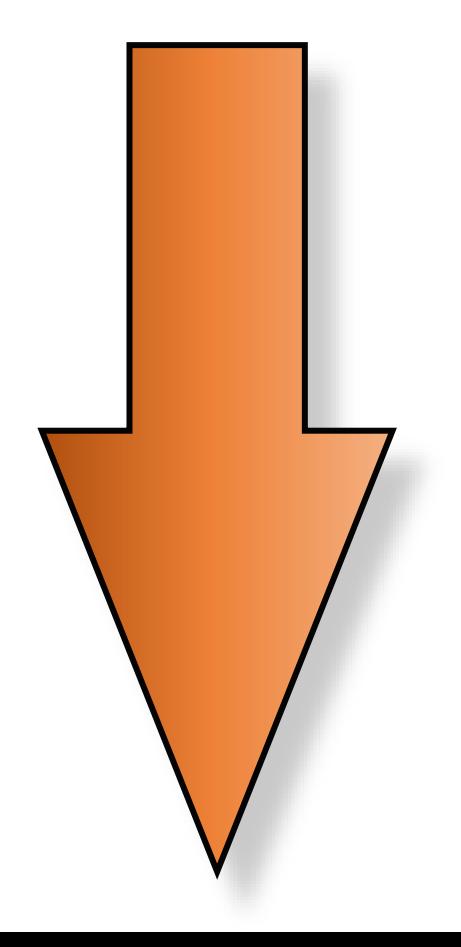

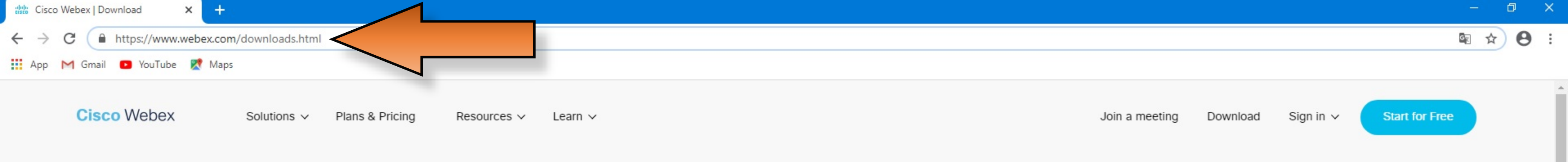

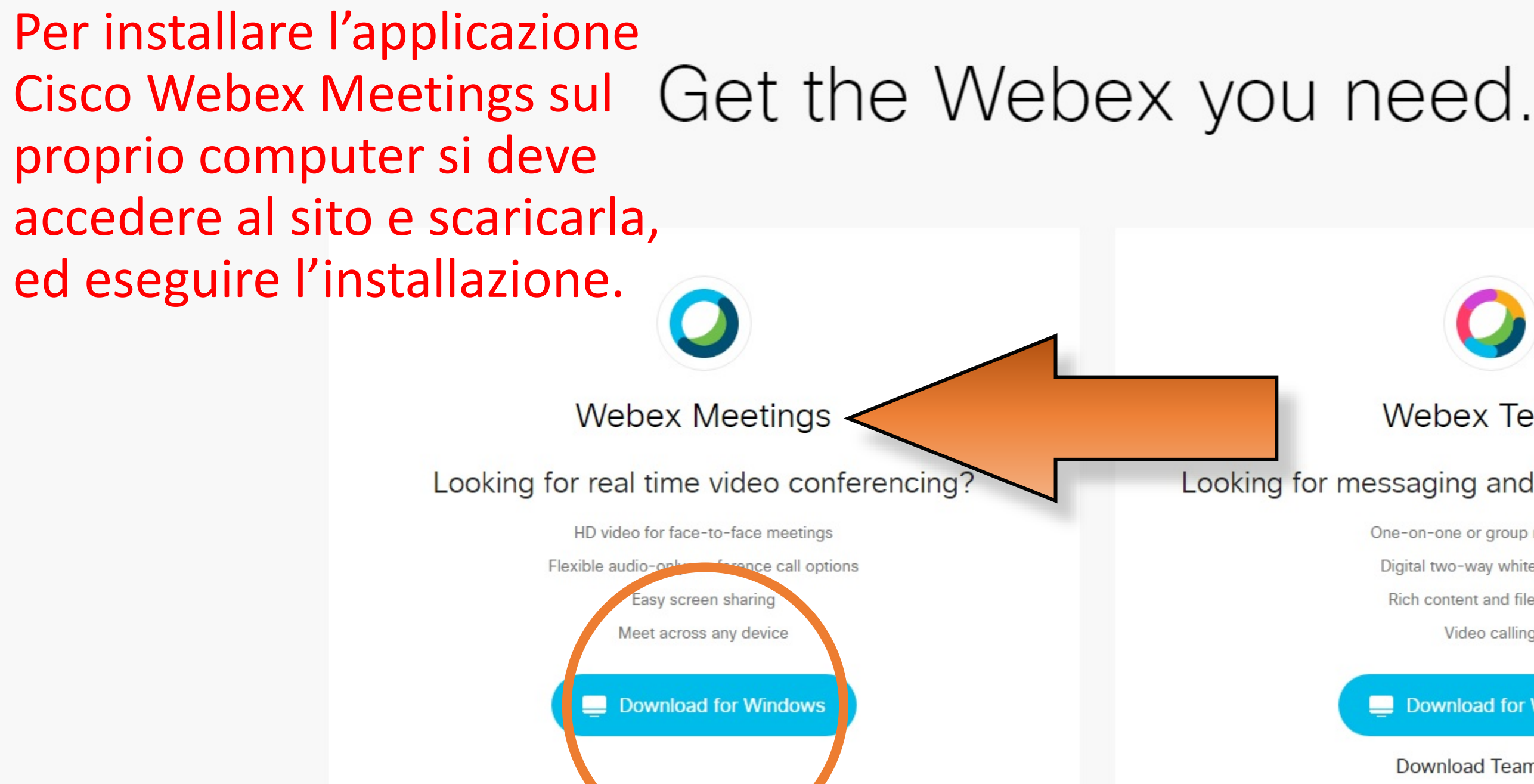

Also available here:

Download on the

**App Store** 

 $\circ$ 

Ħ

GET IT ON<br>**Google Play** 

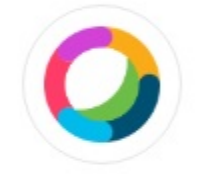

#### **Webex Teams**

#### Looking for messaging and team collaboration?

One-on-one or group messaging Digital two-way whiteboarding Rich content and file sharing

Video calling

#### Download for Windows

**Download Teams VDI** 

Also available here:

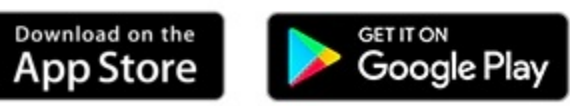

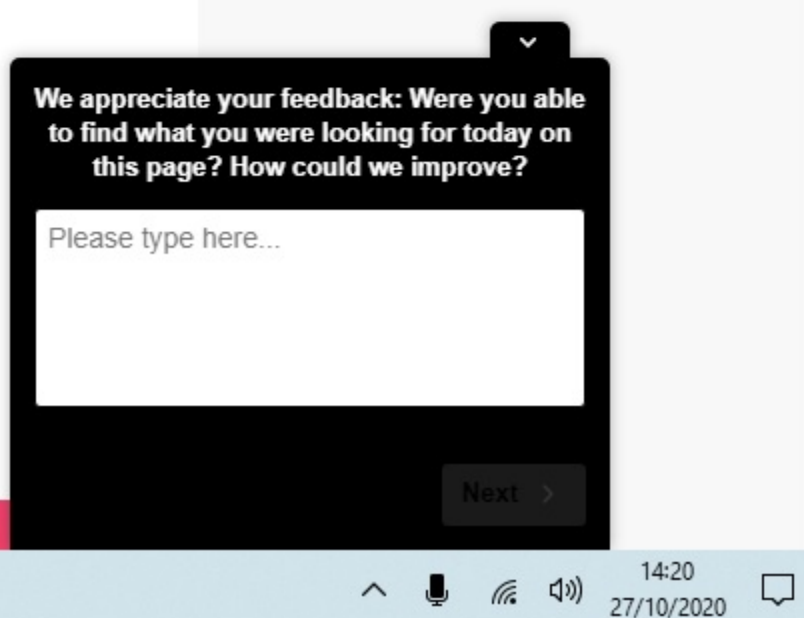